[Dashboard](https://confluence.asdk12.org/collector/pages.action?key=ITSD&src=breadcrumbs-collector) / [IT Service Desk](https://confluence.asdk12.org/display/ITSD/IT+Service+Desk?src=breadcrumbs) / [How-to Articles](https://confluence.asdk12.org/display/ITSD/How-to+Articles?src=breadcrumbs-parent)

## [Bitlocker](https://confluence.asdk12.org/display/ITSD/Bitlocker+-+Enable+on+PC) - Enable on PC

Created by [Riley\\_Evan,](https://confluence.asdk12.org/display/~riley_evan@asdk12.org) last modified on [Jun 18, 2019](https://confluence.asdk12.org/pages/diffpagesbyversion.action?pageId=15630399&selectedPageVersions=6&selectedPageVersions=7)

This document will walk you through the steps for enabling Bitlocker, a disk encryption feature, on your Windows machine running Windows 10.

Note: Your PC laptop cannot be encrypted unless your system is running Windows 10. If your PC laptop needs to be upgraded, please contact the *Service Desk and submit a request.*

## Step-by-step guide

- 1. Log into the computer with your lastname\_firstname account.
- 2. To determine if your device is running Windows 10 or not, check the start button at the bottom left of your screen. If the start button matches the example on the left, you are running Windows 10 and may enable Bitlocker.

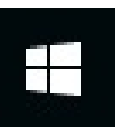

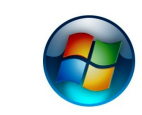

Windows 10 Start Button Windows 7 Start Button

3. **Make sure that all essential data is backed up to another location** (Google Drive, flash drive, etc.)

Be sure to close any applications you may have running and **ensure the power adapter is connected. Bitlocker may automatically restart your machine during its install process.**

4. Click on the **Start** button and navigate to Software Center, which is inside of the Microsoft System Center folder.

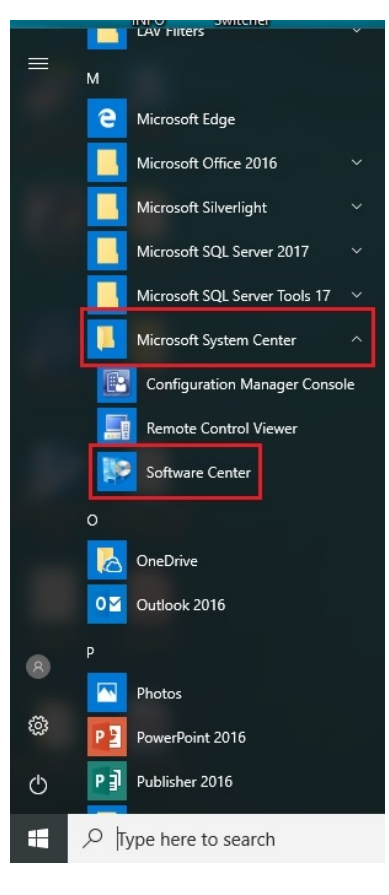

5. Inside of software center, use the search bar at the top right to look for"Bitlocker".

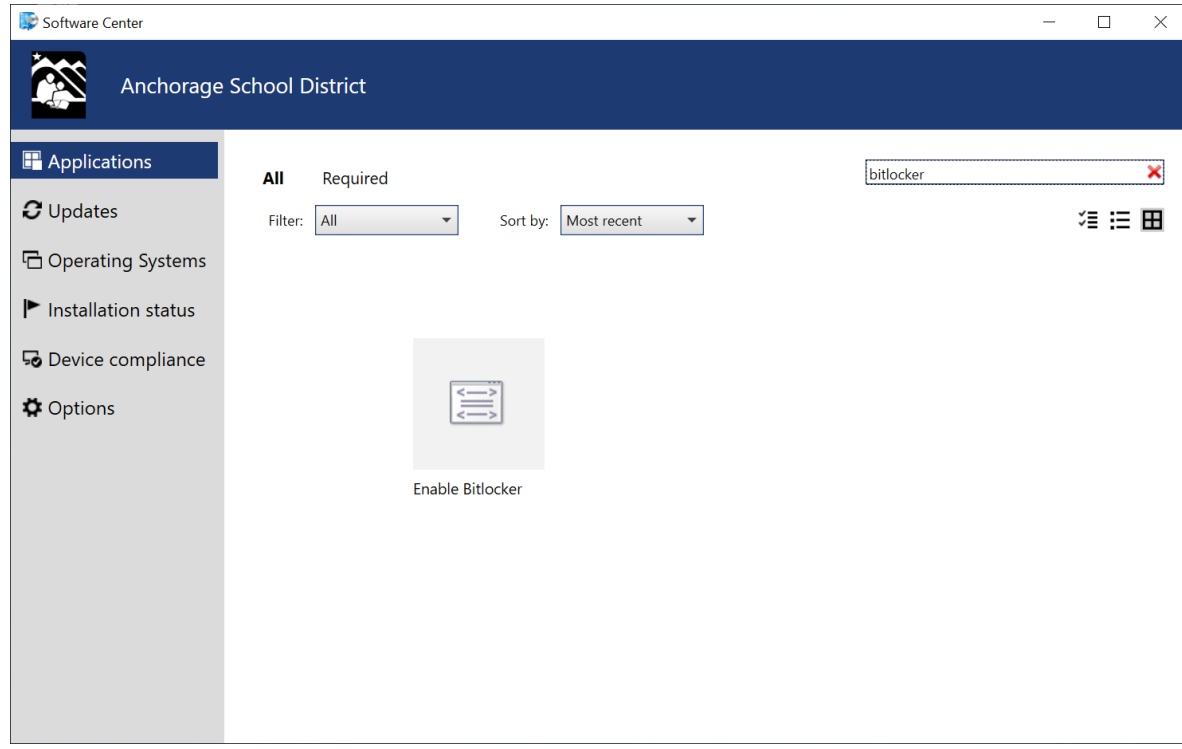

- 6. Select **Enable Bitlocker** and click the **Install** button.
- 7. Bitlocker will download and begin it's install process. During this process, your computer will restart at least once, but may do so multiple times. Give your computer some time after each restart until it seems to be finished.
- 8. After logging back into your computer navigate back to Software Center, and to the Enable Bitlocker application.
- 9. The status of the program will let you know if the install process is still ongoing. Do not turn off your computer until the status says **Installed and the action button says Reinstall.**

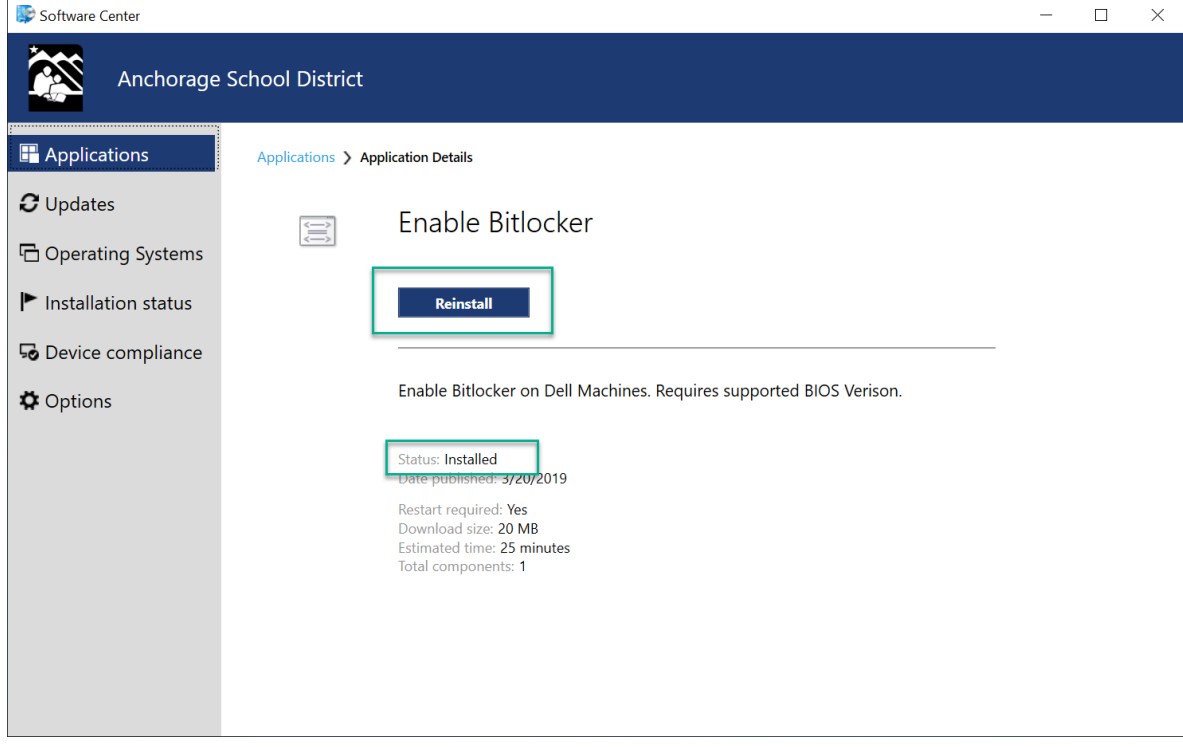

## **Congratulations, your machine has now been encrypted successfully!**

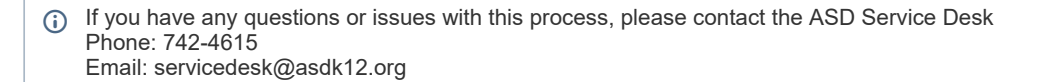

## Related articles

[Webmail](https://confluence.asdk12.org/display/ITSD/Webmail+-+Encrypt+Emails) - Encrypt Emails

EC Display - Using the Mersive Solstice [Application](https://confluence.asdk12.org/display/ITSD/EC+Display+-+Using+the+Mersive+Solstice+Application)

EC Display - [Installing](https://confluence.asdk12.org/display/ITSD/EC+Display+-+Installing+Mersive+Solstice+-+PC+and+Mac) Mersive Solstice - PC and Mac

PC - [Connect](https://confluence.asdk12.org/pages/viewpage.action?pageId=65339737) To / Map A Group Share Drive (School)

Printer - Adding a Printer using IP Address (PC - [Windows](https://confluence.asdk12.org/pages/viewpage.action?pageId=26939514) 10)

[pc](https://confluence.asdk12.org/label/ITSD/pc) [encrypt](https://confluence.asdk12.org/label/ITSD/encrypt) [software](https://confluence.asdk12.org/label/ITSD/software) [kb-how-to-article](https://confluence.asdk12.org/label/ITSD/kb-how-to-article) [2019reviewed](https://confluence.asdk12.org/label/ITSD/2019reviewed)